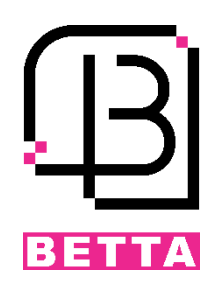

# **C02** مرکز کنترل دسترسی دو درب

مشخصات و ویژگیها:

تغذیه ورودی VDC12

قابلیت ثبت و مشاهده دسترسی کاربران

امکان ثبت و ذخیره 100,000 تردد )LOG)

ظرفیت باالی حافظه با امکان تعریف 20,000 کاربر

امکان اتصال چهارآنتن با خروجی ویگند به مرکز کنترل

دارای دو رله آزاد Voltage Free جهت کنترل دو درب

امکان غیرفعال کردن دسترسی هر یک از کاربران

دارای برنامه با محیط ساده جهت مشاهده آنالین ورود و خروجها

امکان اتصال به کامپیوتر بهوسیله پورت شبکه

امکان Backup گرفتن از اطالعات کاربران ثبتشده

نمای فنی

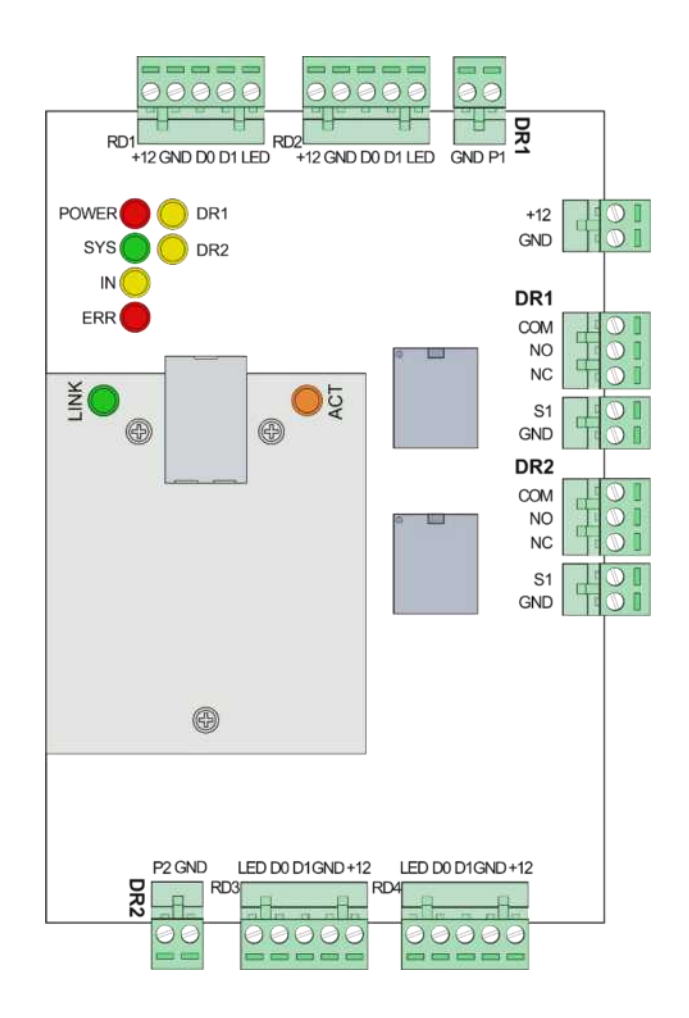

نحوه سیم بندی و آشنایی باکانکتورها

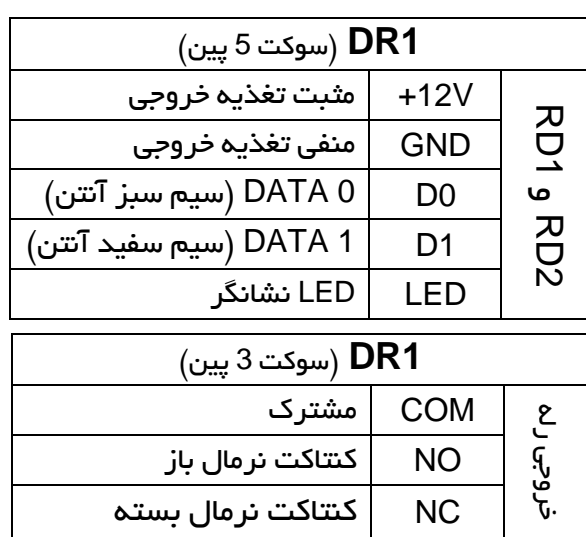

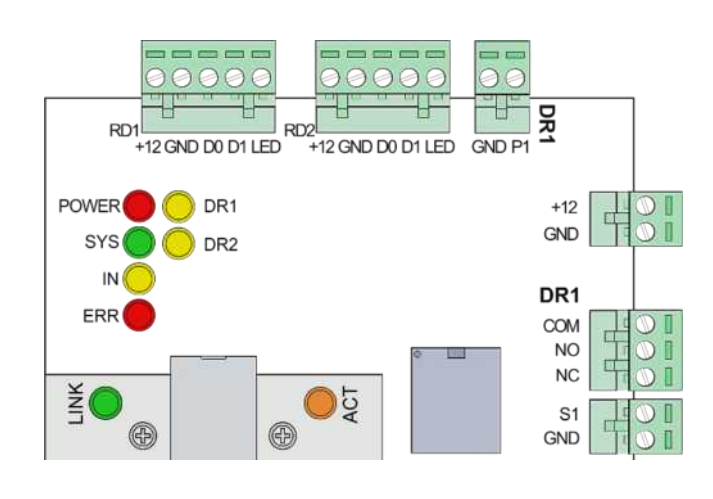

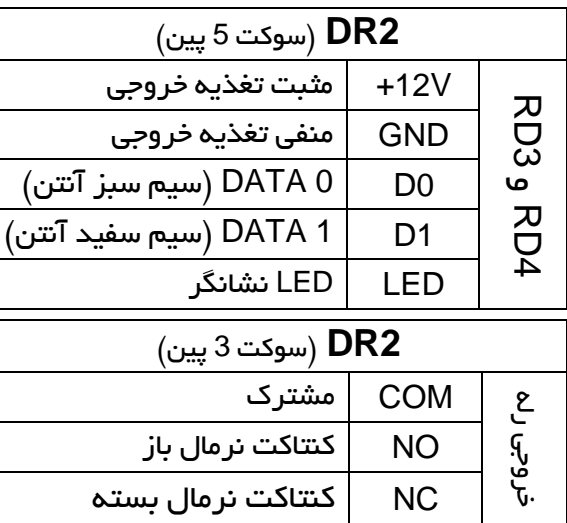

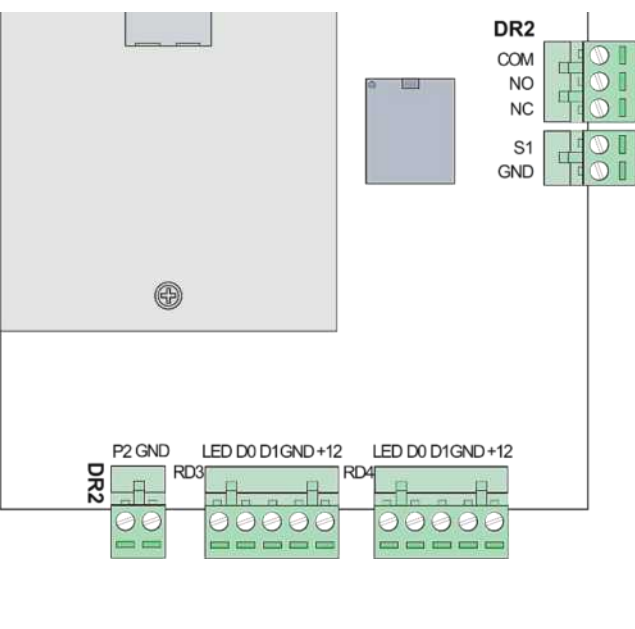

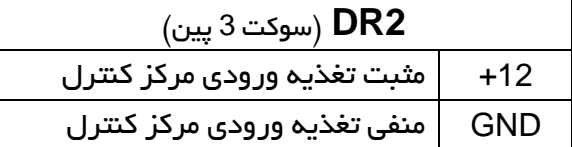

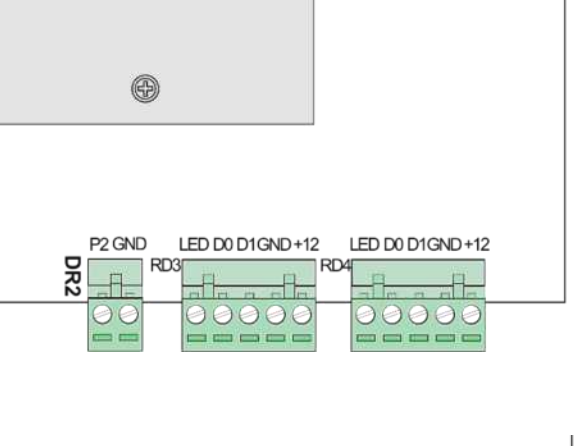

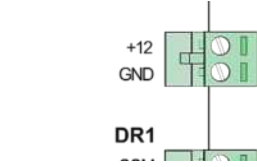

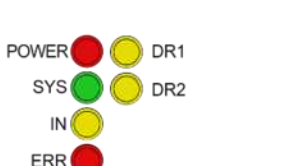

نکات قابلتوجه:

تغذیه ورودی دستگاه میبایست آداپتور A/1 VDC12 باشد.

تغذیه آنتنها باید از آداپتور جداگانه (با حداقل جریان 2 آمپر) تأمین شود.

در صورت اتصال آنتن به کانکتورهای 1DR حتماً باید از کانکتور خروجی رله 1DR استفاده شود. همین امر برای کانکتور 2DR نیز صادق است. مثالی از نحوه اتصاالت بین آنتن، مرکز کنترل دو درب و راهبند

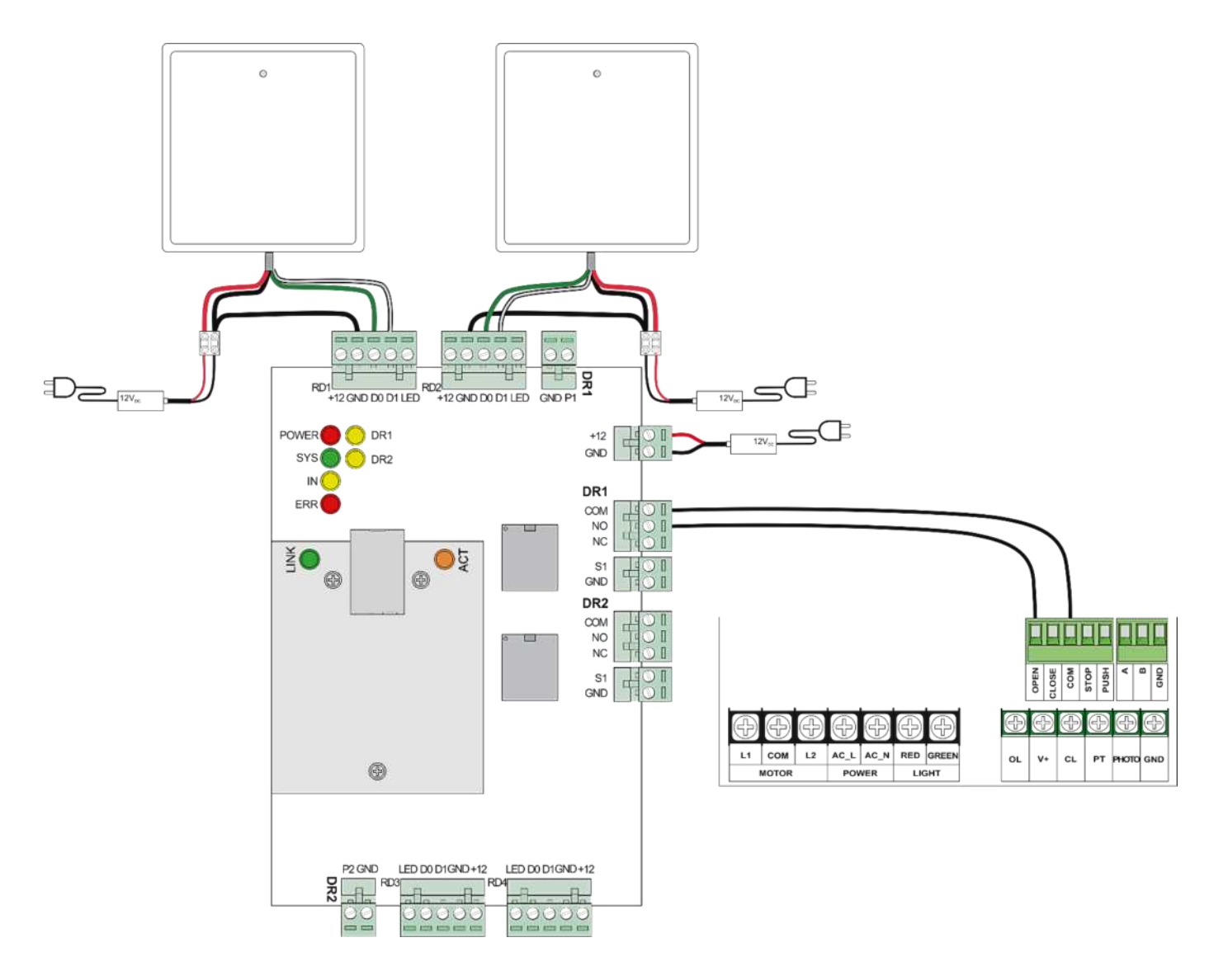

همانطور که از تصویر فوق مشخص است، در اتصاالت آنتن، سیم قرمز و مشکی تغذیه هستند. سیم سفیدرنگ آنتن به کانکتور 1D و سیم سبزرنگ به کانکتور 0D مرکز کنترل دو درب متصل شدهاند. از سیم منفی تغذیه آنتن یک انشعاب گرفته شده و به قسمت GND متصل شده است.

به دلیل اتصال آنتن به کانکتورهای سری 1DR، از رله 1DR بهعنوان خروجی استفاده شده است که پایه COM آن به COM و پایه NO به OPEN راهبند وصل شده است.

بدین ترتیب با قرار گرفتن تگ یا کارت مجاز به تردد در مقابل آنتن دوربرد، رله مرکز کنترل فعال شده و بوم راهبند باال خواهد رفت.

توجه:

برای فعال شدن مرکز کنترل حتماً میبایست کارت یا تگهای موردنظر را بر روی مرکز کنترل کد داد. بدین منظور نرمافزار مرکز کنترل را بر روی کامپیوتر نصب کرده و در ادامه مطلب راهنمای نحوه استفاده از نرمافزار مطالعه فرمایید. جهت نصب نرم افزار ازطریق لینک زیر وارد سایت بتا شوید و نرم افزار02C را دانلود کنید، سپس وارد پوشه(6.9V(EN سپس پوشه 6.9.21enV شوید و یکی از سه فایل exe. را برحسب ویندوز کامپیوترتان انتخاب و نصب کنید.

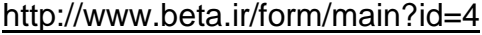

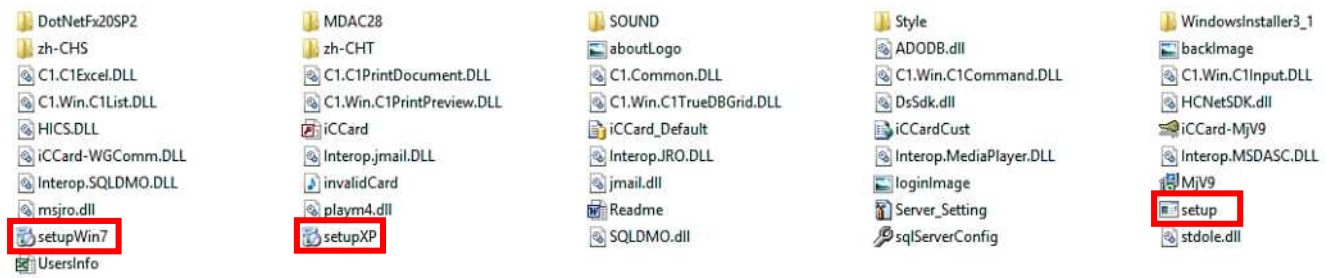

پس از نصب نرمافزار آیکون <sup>1</sup>یکون بر روی Desktop ظاهر خواهد شد. با کلیک کردن بر روی این آیکون نرمافزار اجرا شده و صفحه زیر نشان داده خواهد شد.

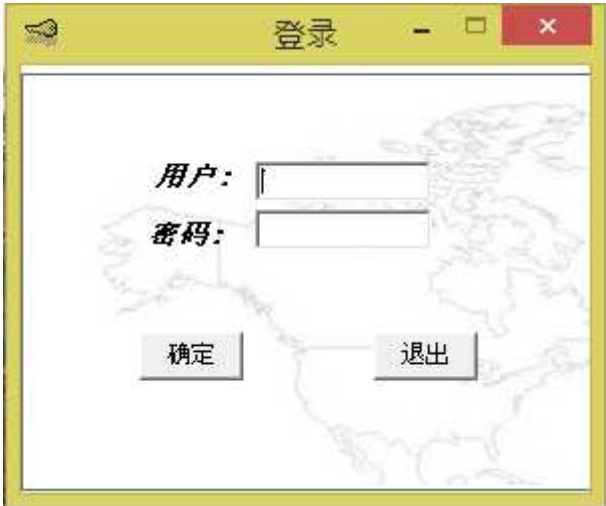

در صورتی که زبان نرم افزار چینی است از طریق مراحل زیر زبان را به آن به زبان انگلیسی تغییر دهید.

در حالت پیشفرض Name User عبارت **abc** و Password دستگاه عبارت **123** است.

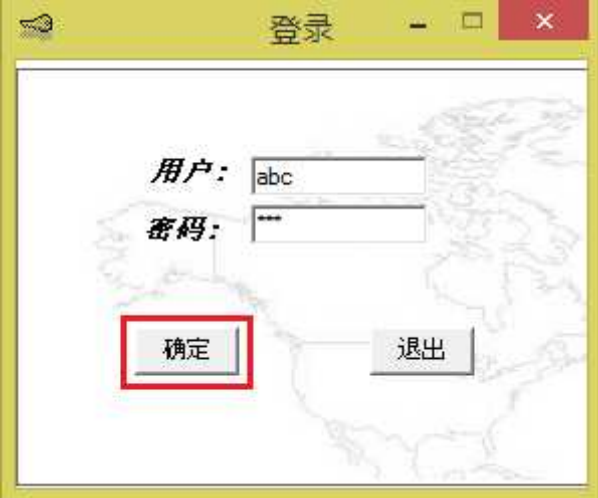

با وارد کردن رمز ورود صحیح، صفحه اصلی نرمافزار باز خواهد شد. سپس مراحل زیر را جهت تغییرزبان نرم افزار به زبان انگلیسی انجام دهید.

.8

2021-01-13 10:46:02

 $R \otimes k$  at the  $\frac{1046 \, \text{kg}}{1000 \, \text{m/s}}$ 

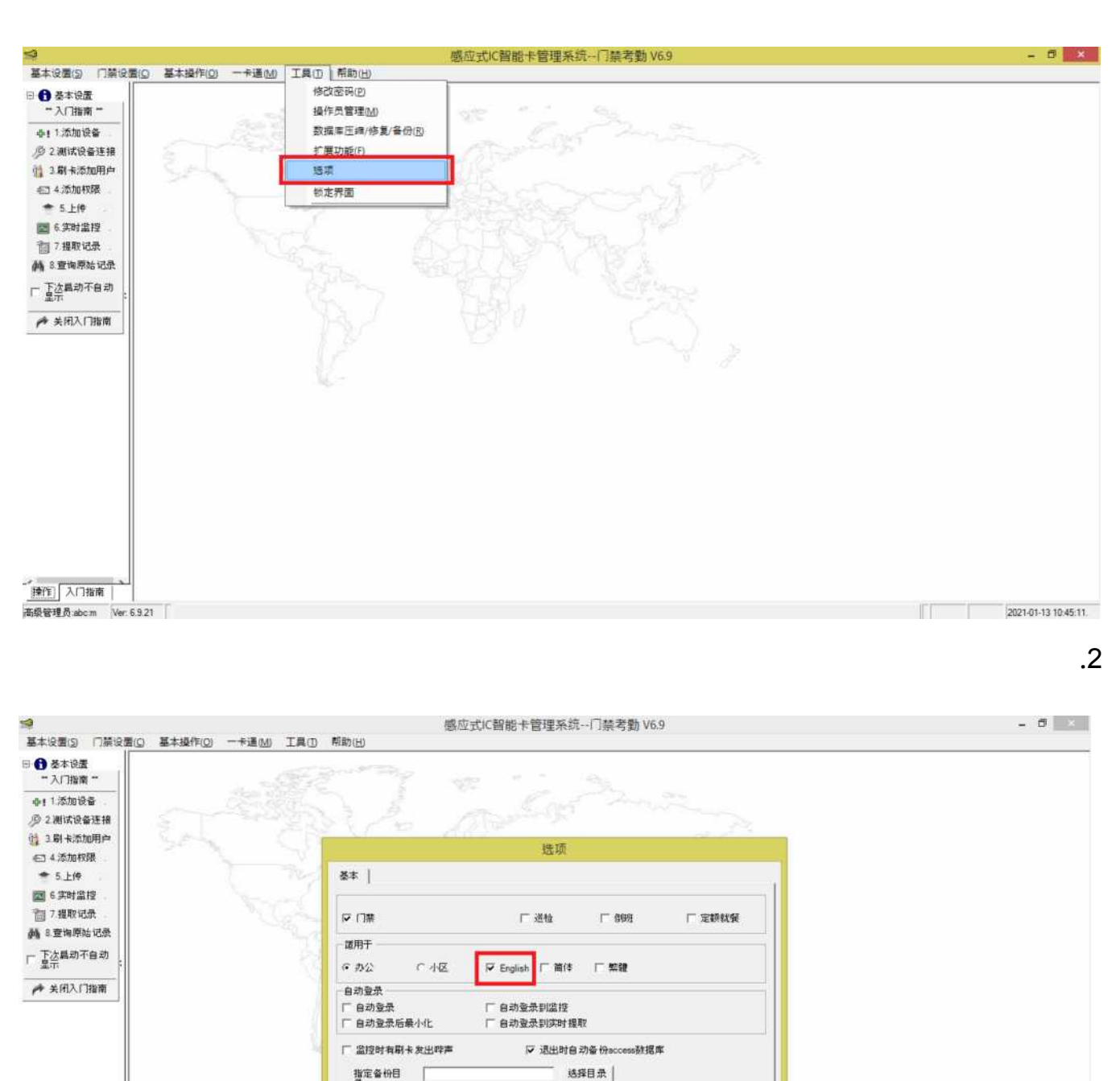

取消

确定

j

 $e$   $\bullet$ 

 $\mathcal{C}$ 

 $\Rightarrow$ E

**WI** 

 $\begin{tabular}{c|c|c|c} \hline \multicolumn{1}{c|}{\textbf{10.6}} & \multicolumn{1}{c|}{\textbf{10.6}} \\ \hline \multicolumn{1}{c|}{\textbf{10.6}} & \multicolumn{1}{c|}{\textbf{10.6}} \\ \hline \multicolumn{1}{c|}{\textbf{10.6}} & \multicolumn{1}{c|}{\textbf{10.6}} \\ \hline \multicolumn{1}{c|}{\textbf{10.6}} & \multicolumn{1}{c|}{\textbf{10.6}} \\ \hline \multicolumn{1}{c|}{\textbf{10.6}} & \multicolumn{1}{c|}{\$ 

高级管理员abcm

 $\blacksquare$ 

Ver: 6.9.21

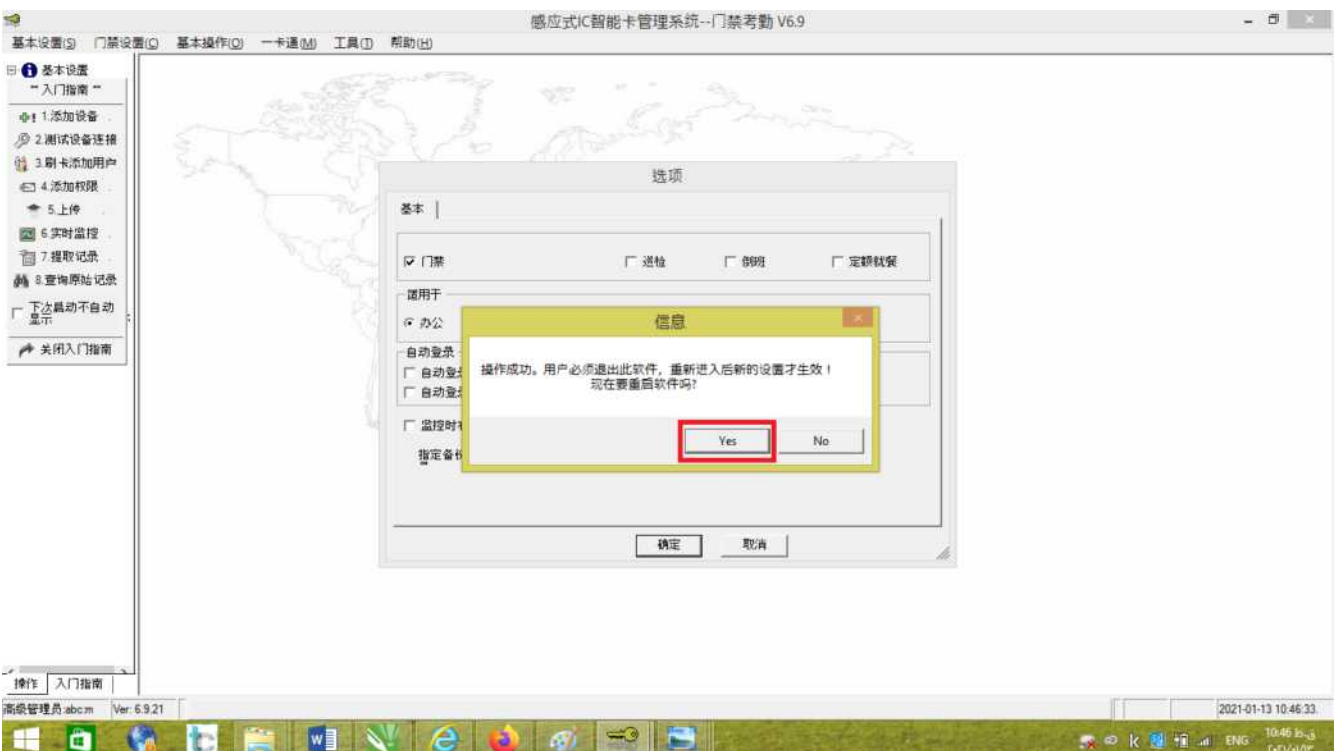

با انتخاب کردن گزینه YES نرم افزار بسته میشود و مجددا باز میشود.

در قسمت Name User عبارت **abc** و Password دستگاه عبارت **123** را وارد کنید.

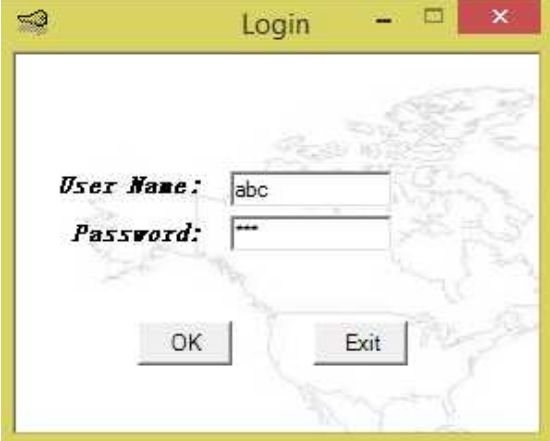

### با وارد کردن رمز ورود صحیح، صفحه اصلی نرمافزار با زبان انتخاب شده باز خواهد شد.

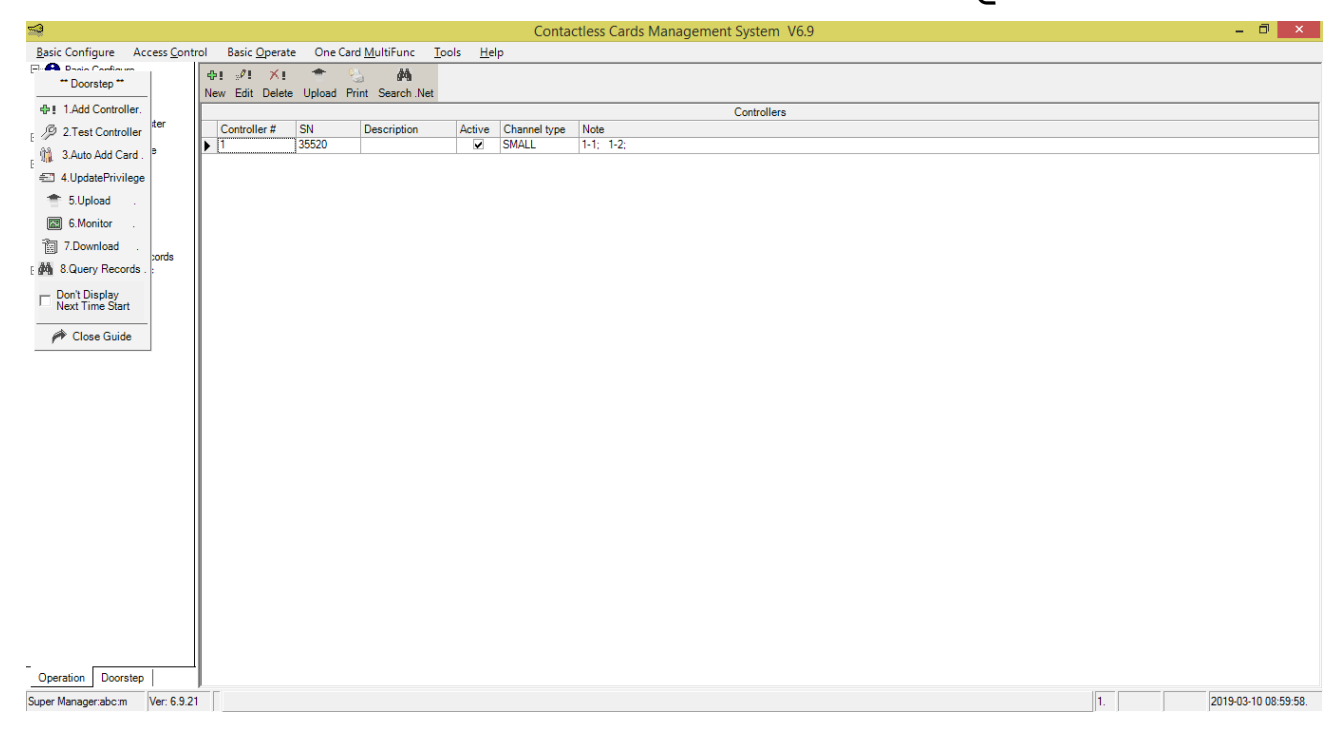

در حالت پیشفرض Name User عبارت **abc** و Password دستگاه عبارت **123** است.

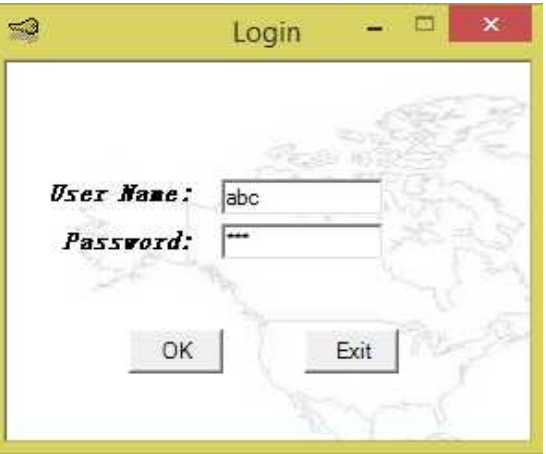

با وارد کردن رمز ورود صحیح، صفحه اصلی نرمافزار باز خواهد شد.

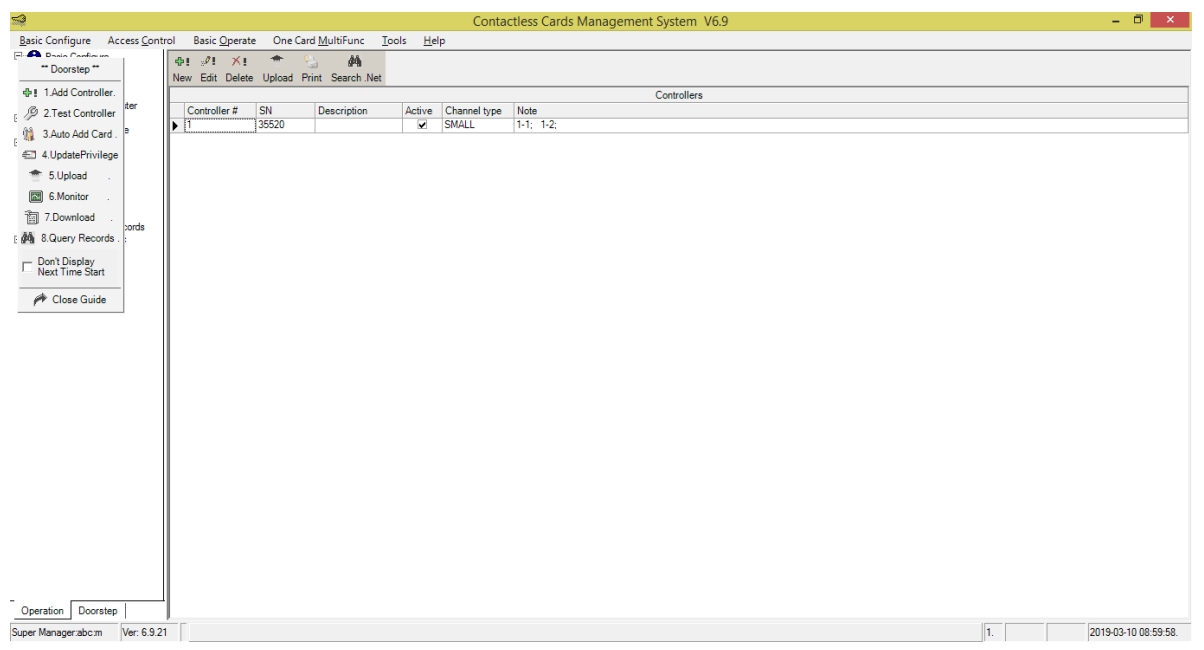

برای کد دهی کارتها بر روی مرکز کنترل، ابتدا با استفاده از کابل شبکه، پورت LAN مرکز کنترل را به پورت LAN کامپیوتر متصل کنید، سپس مراحل زیر را به ترتیب از 1 تا 4 انجام دهید:

- .8 [اض](https://tellonee.com/product-category/home-security/rfid-reader/)افه کردن دستگاه به نرمافزار
- i. بر روی گزینه Controller Add 1. کلیک کنید.

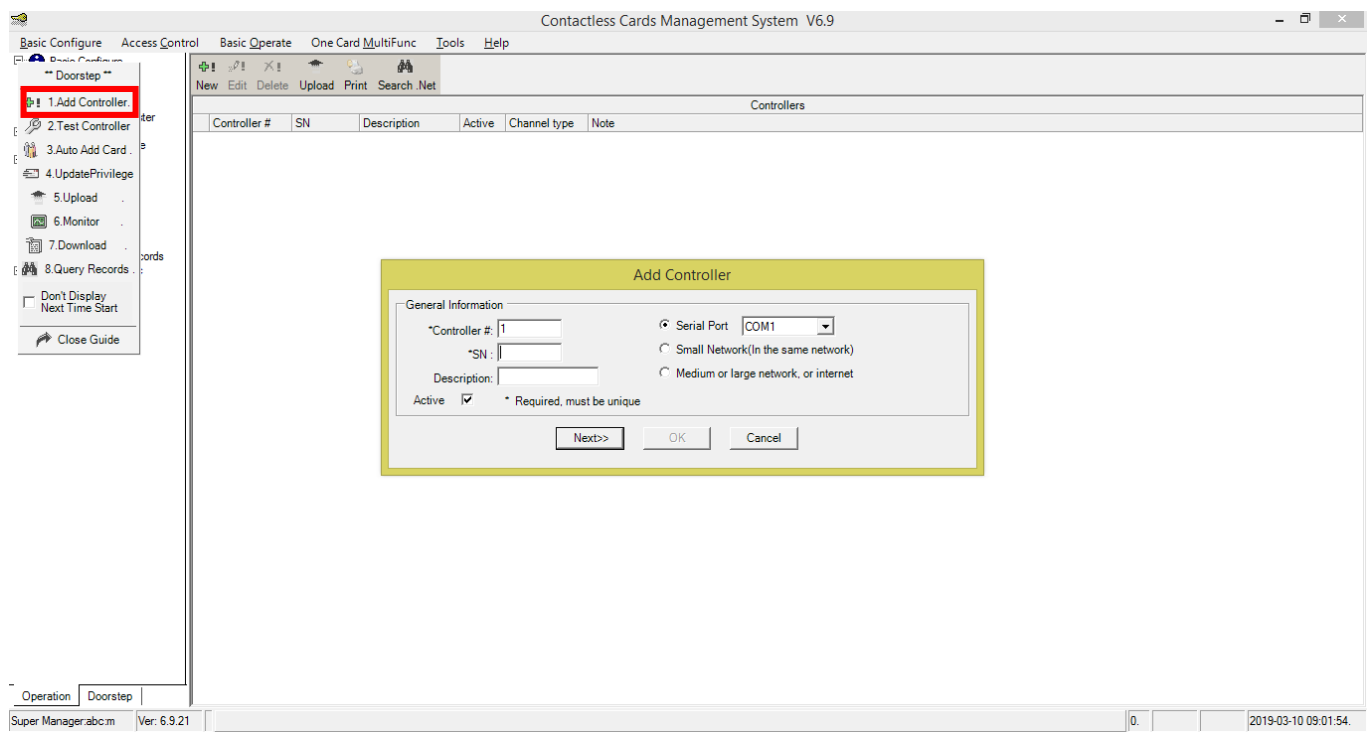

ii. در کادر SN سریال روی مرکز کنترل دو درب را وارد کنید سپس ازسمت راست گزینه را انتخاب کنید Next را عالمت زده و گزینه Next را انتخاب کنید.

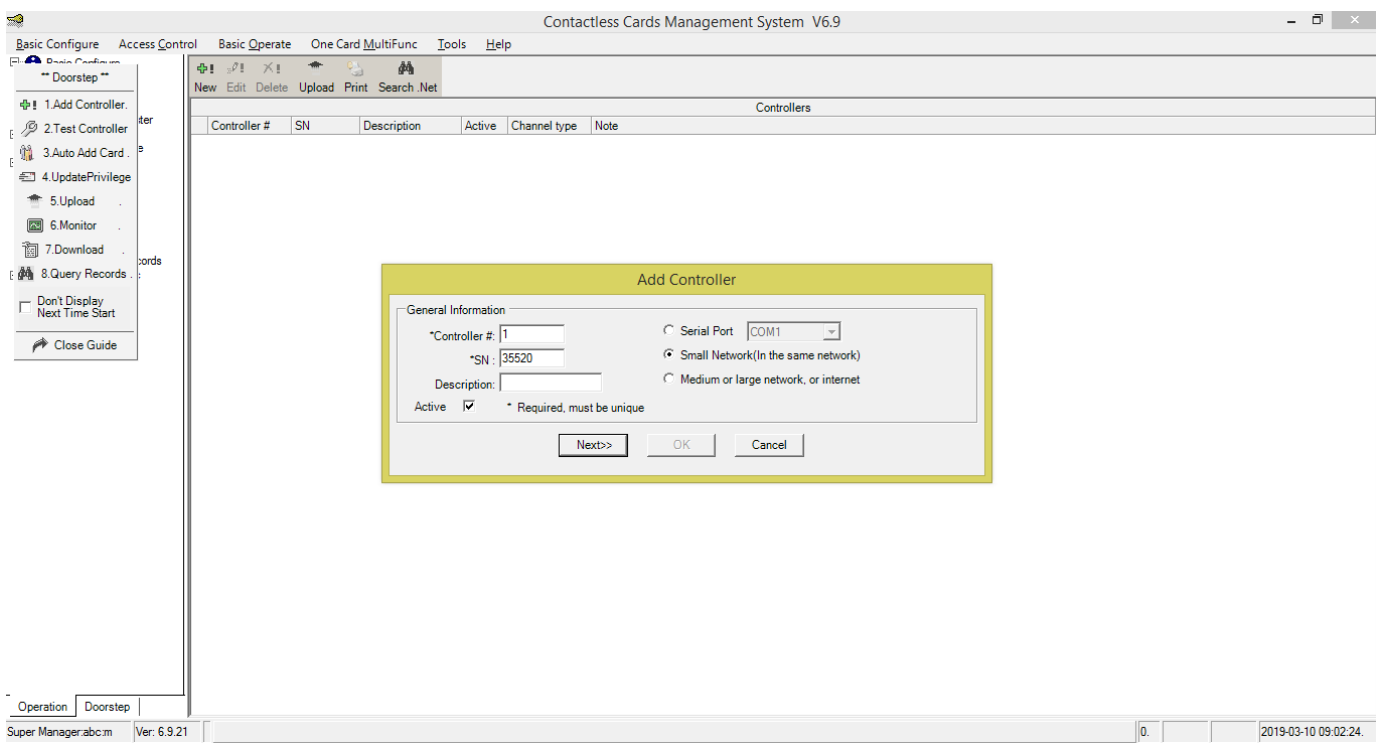

iii. در این قسمت تایم عملکرد رله ها قابل تنظیم است.سپس برروی گزینه OK جهت ذخیره دستگاه کلیک کنید.

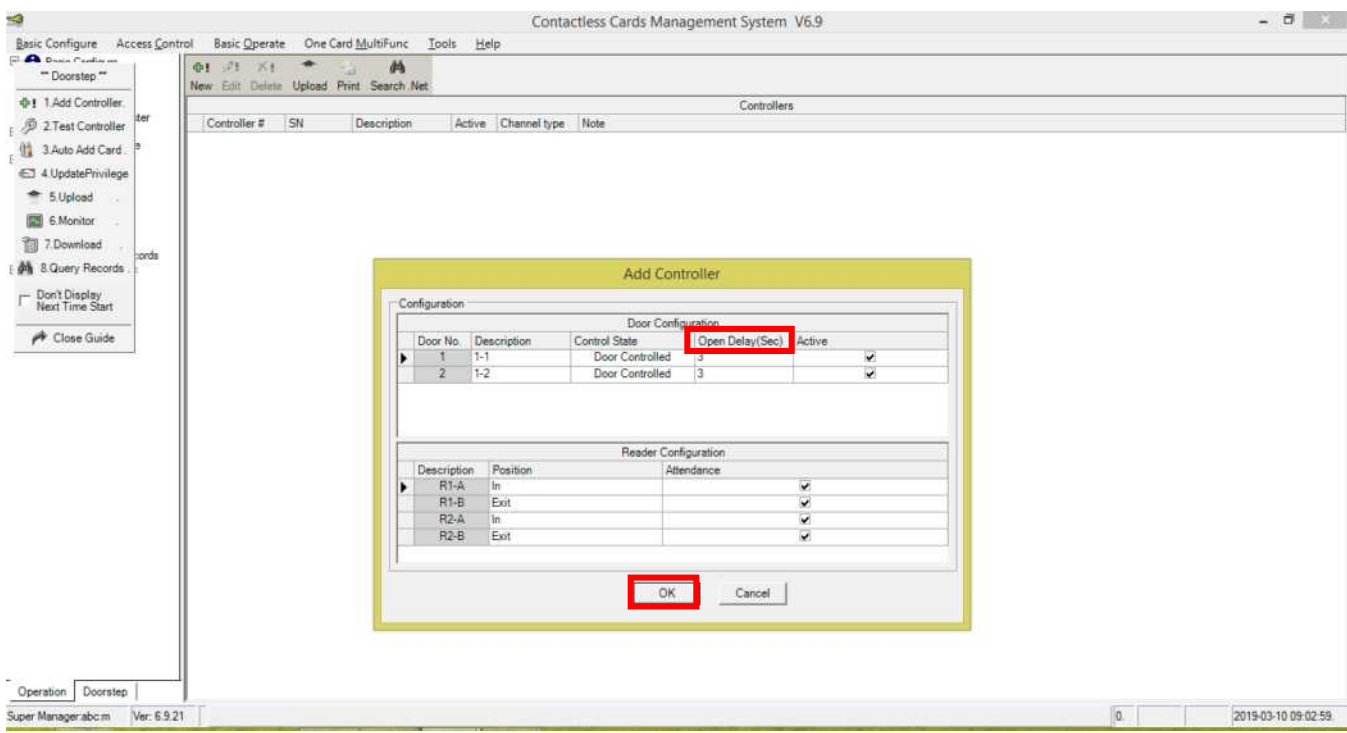

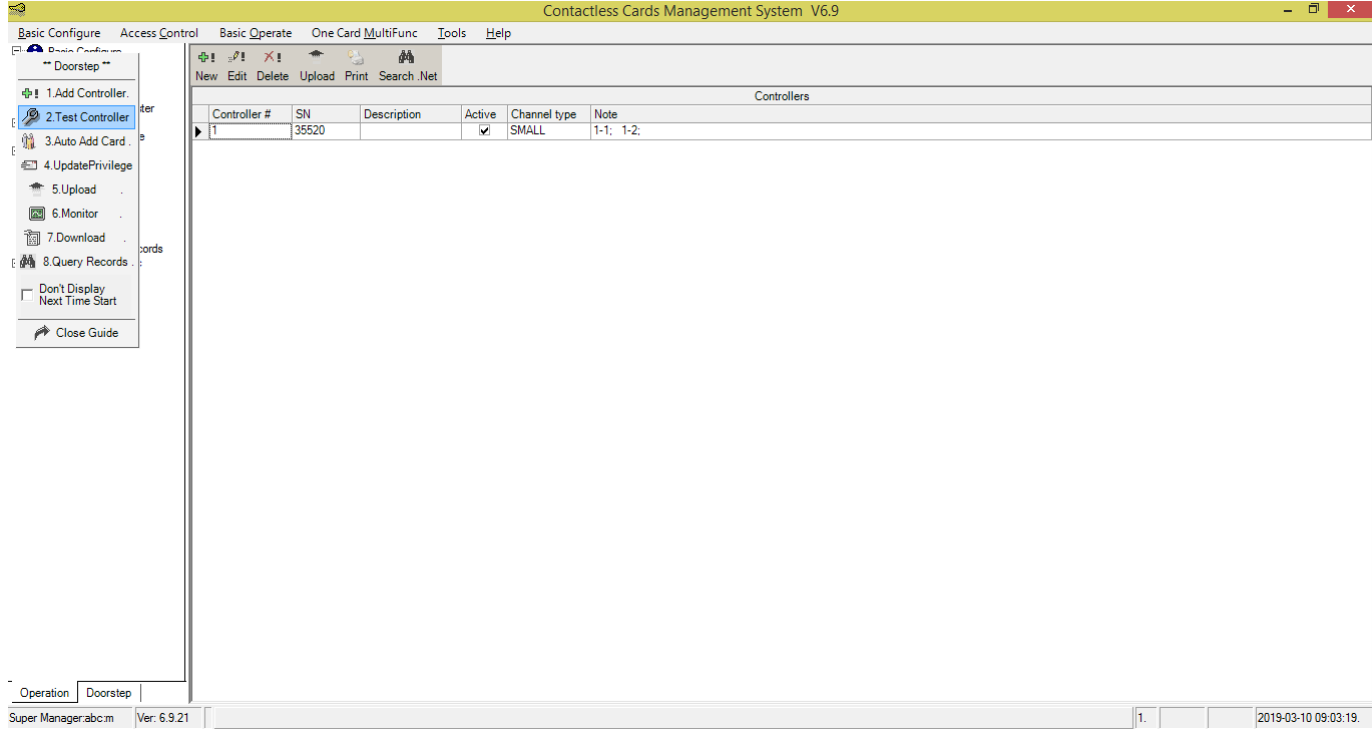

.2 تست برقراری ارتباط صحیح مرکز کنترل با نرم افزار

بر روی گزینه Controller Test 2. کلیک کنید تا صفحه زیر نمایش داده شود. اگر درب ها سبز شوند اتصال بین مرکز کنترل و نرم افزار برقرار است و اگر قرمز شوند اتصال برقرار نیست.

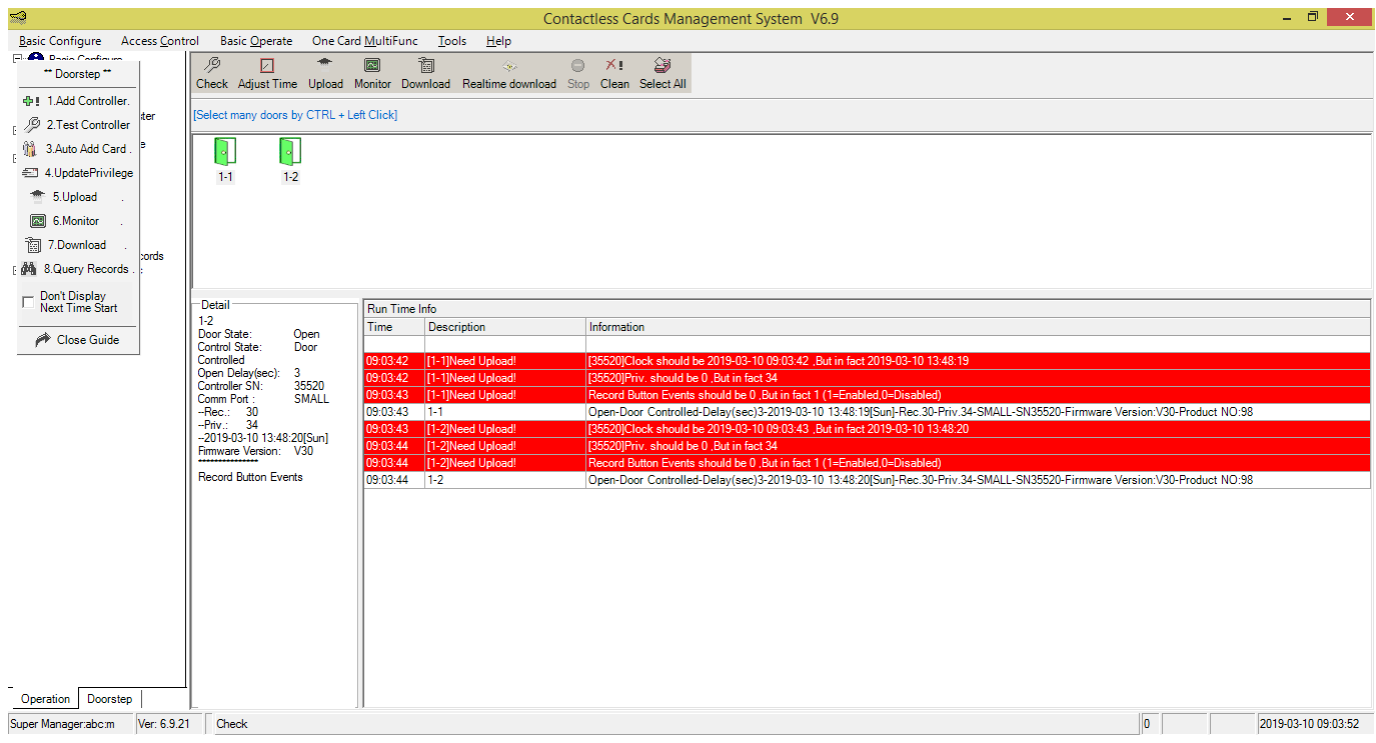

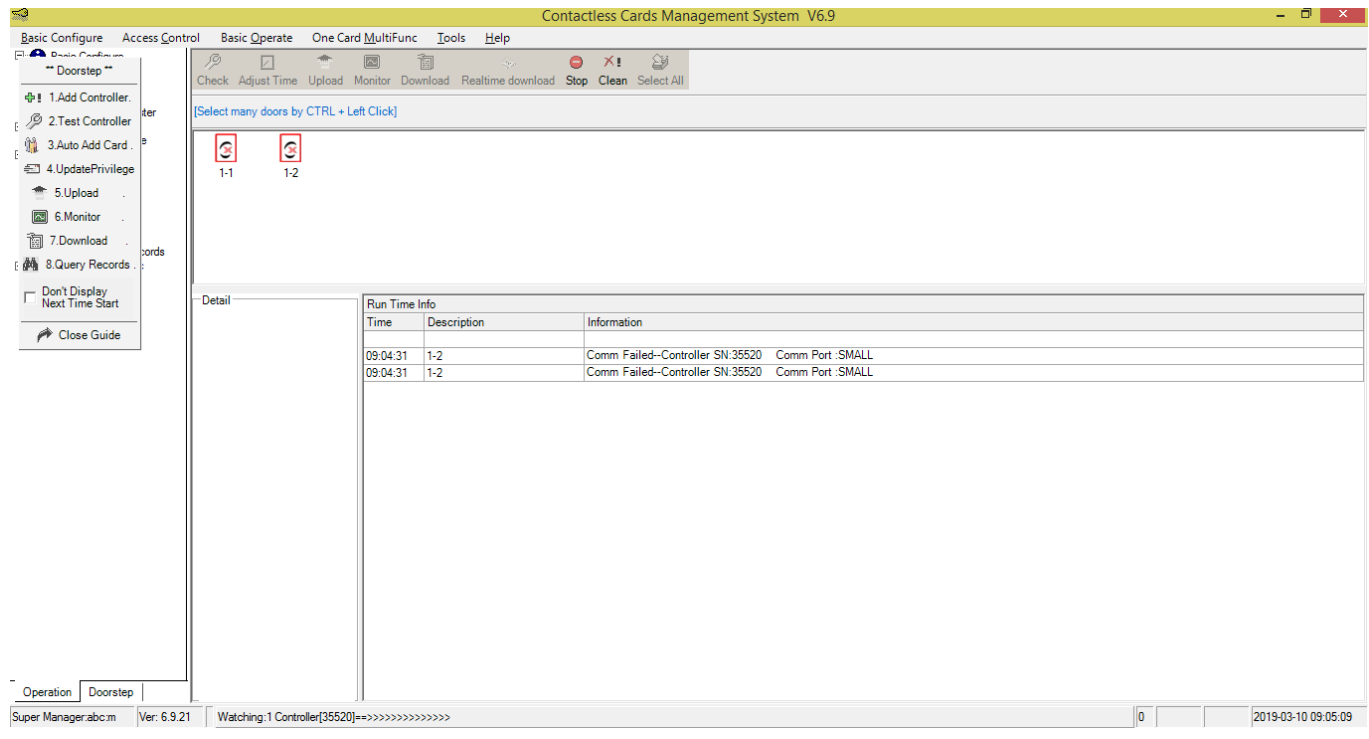

## .3 ثبت کارت یا تگها

i. برروی گزینه Card Add Auto 3. کلیک کنید تا صفحه زیر نمایش داده شود. سپس مرکز کنترل مورد نظر را انتخاب کنید و درانتها OK را بزنید.

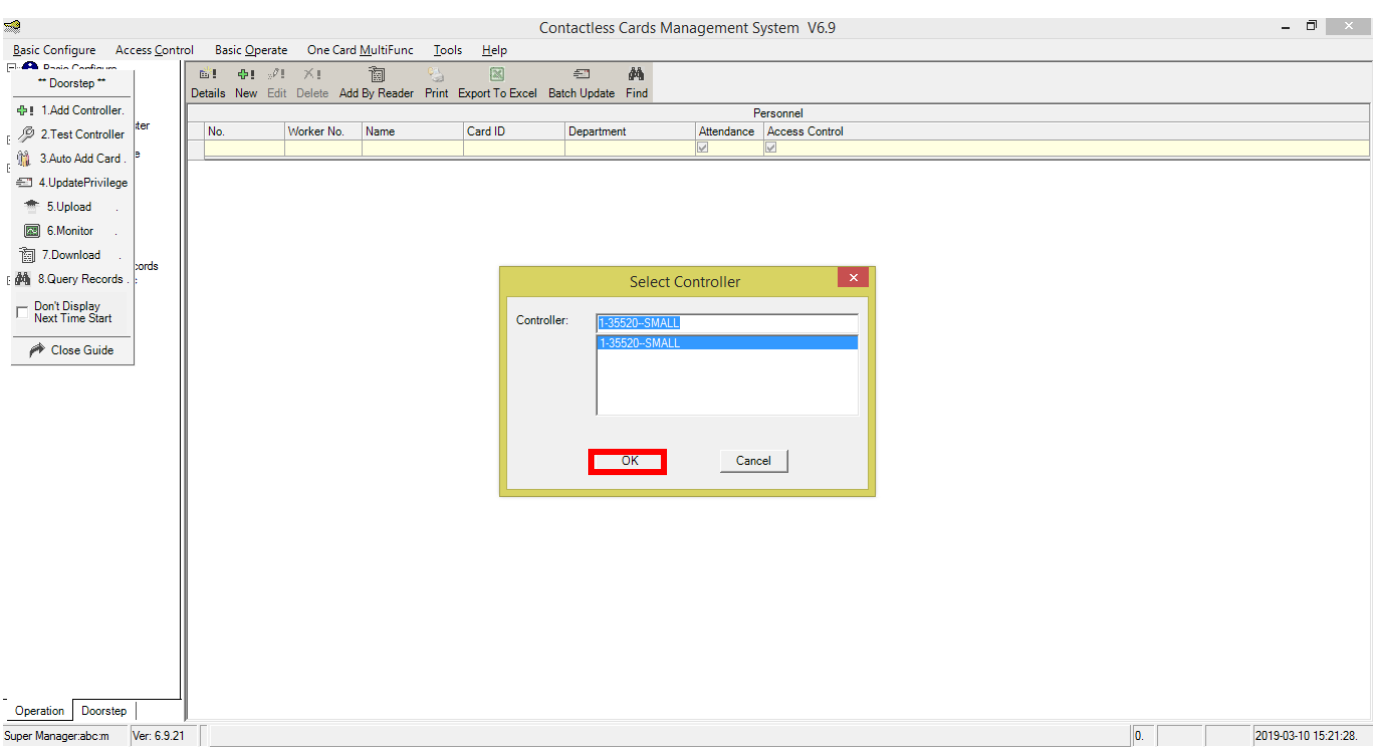

ii. گزینه Card Read را انتخاب کنید سپس کارت یا تگها را یکییکی مقابل آنتن قرار دهید تا شماره آنها نشان داده شود. در انتها OK را بزنید.

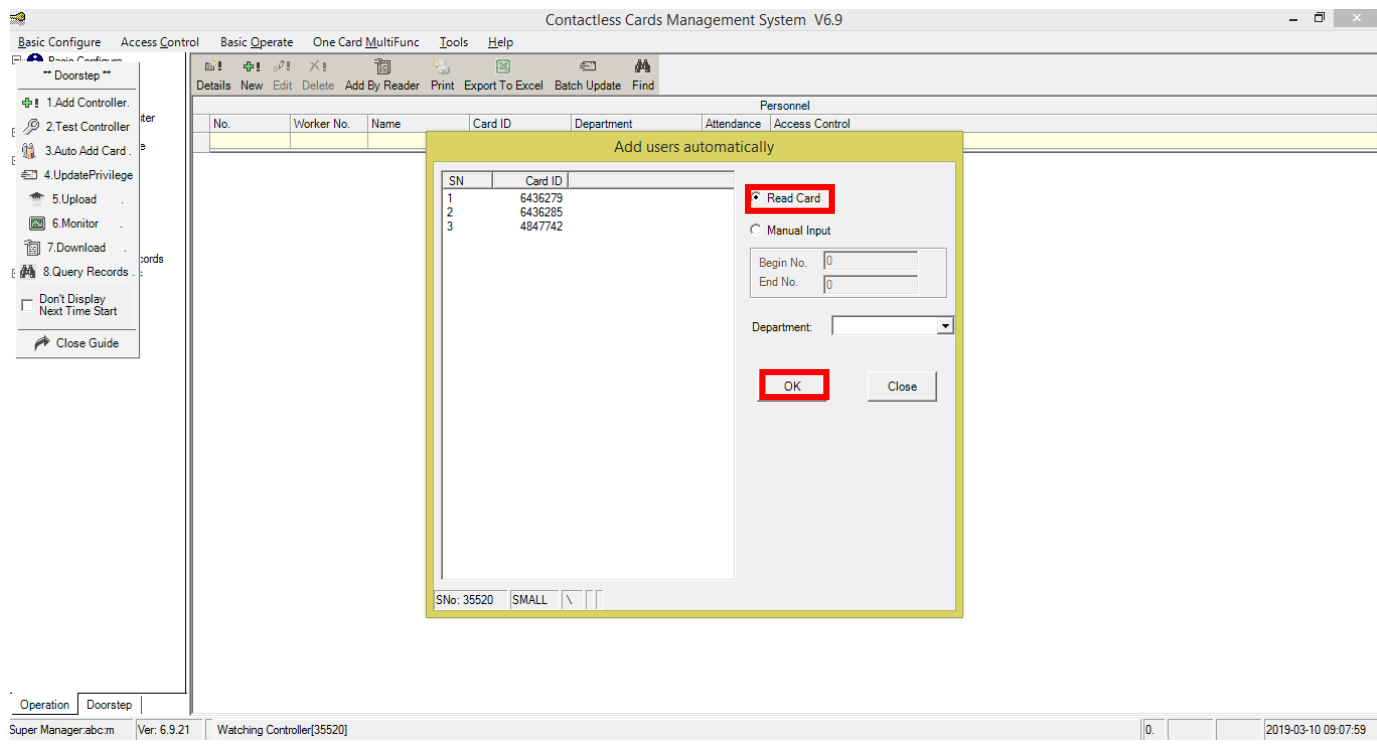

پیغامی مبنی بر تعداد کارت یا تگ های قرار گرفته شده مقابل آنتن نمایش داده میشود. در انتها OK را بزنید.

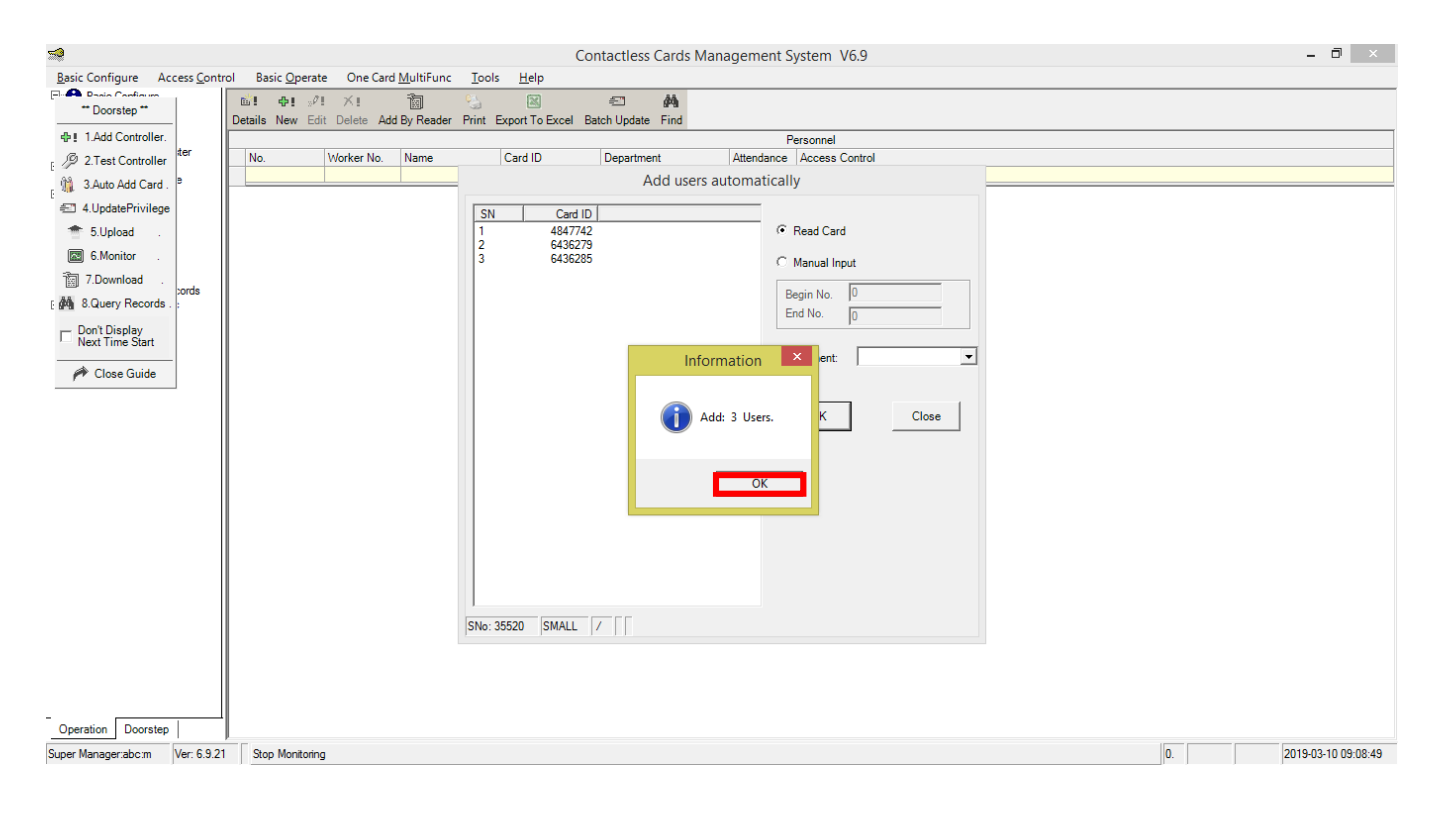

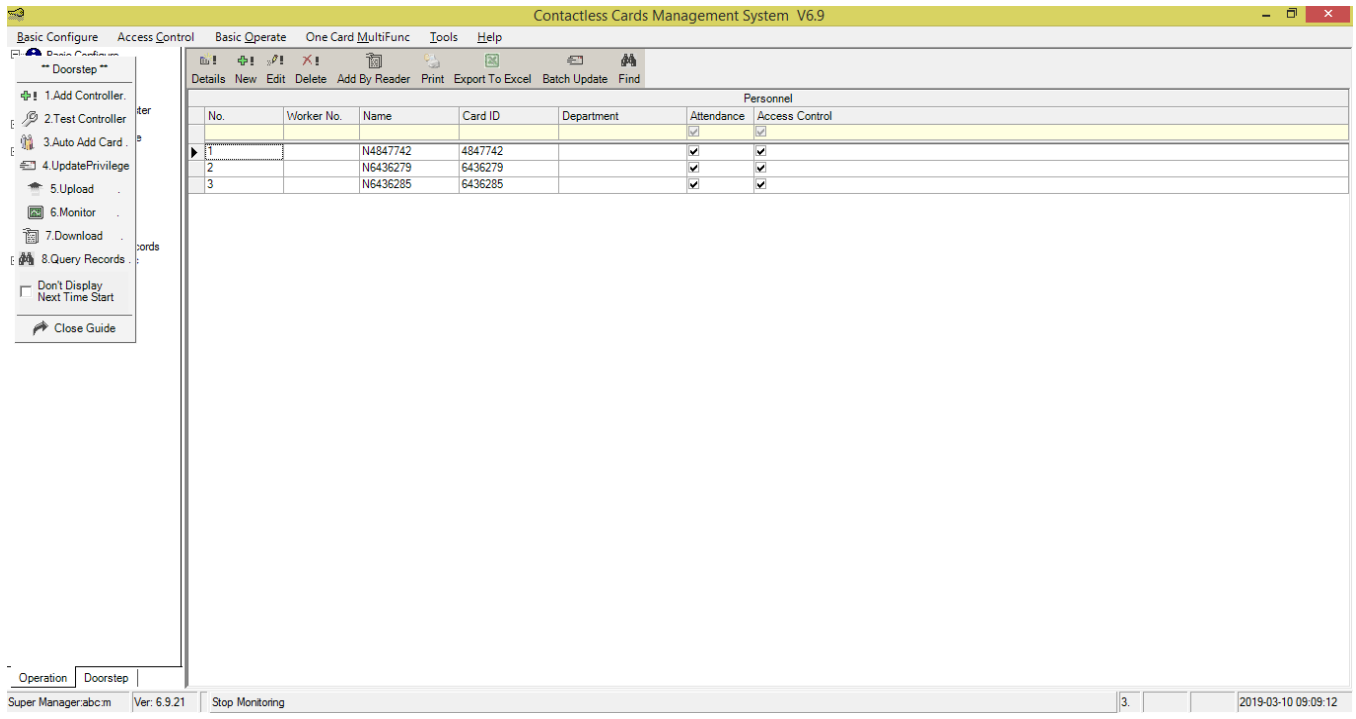

### .4 صدور مجوز دسترسی کاربران

i. پس از انجام مراحل فوق بر روی گزینه UpdatePrivilege4. کلیک کنید. در سمت چپ صفحه نمایش داده شده دو قسمت User و Door وجود دارد. در کادر مربوط به User شماره کارتهای کد شده روی سیستم و در قسمت Door نام دربها وجود دارد.

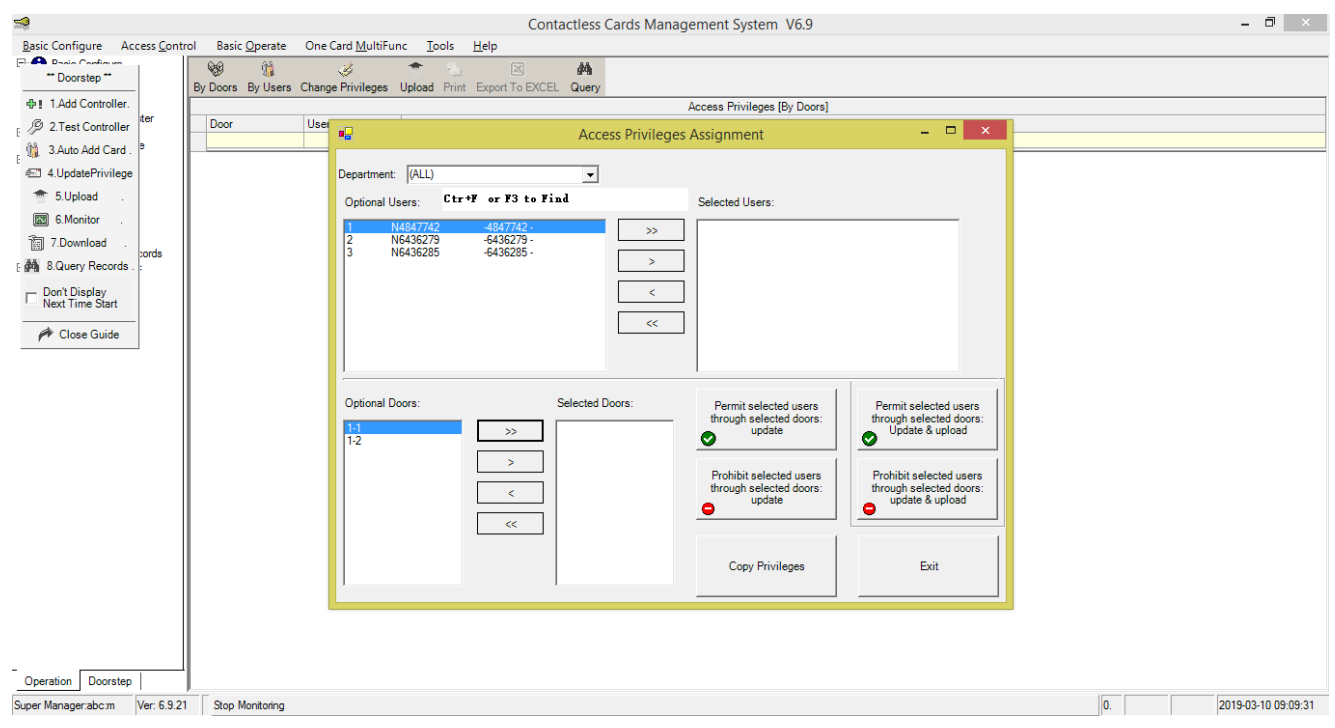

ii. با استفاده از همه کاربران و با استفاده از کاربران دلخواه را از قسمت User به Selected User و اسامی دربها را نیز به همین ترتیب از قسمت Door به Door Selected ارسال کنید.

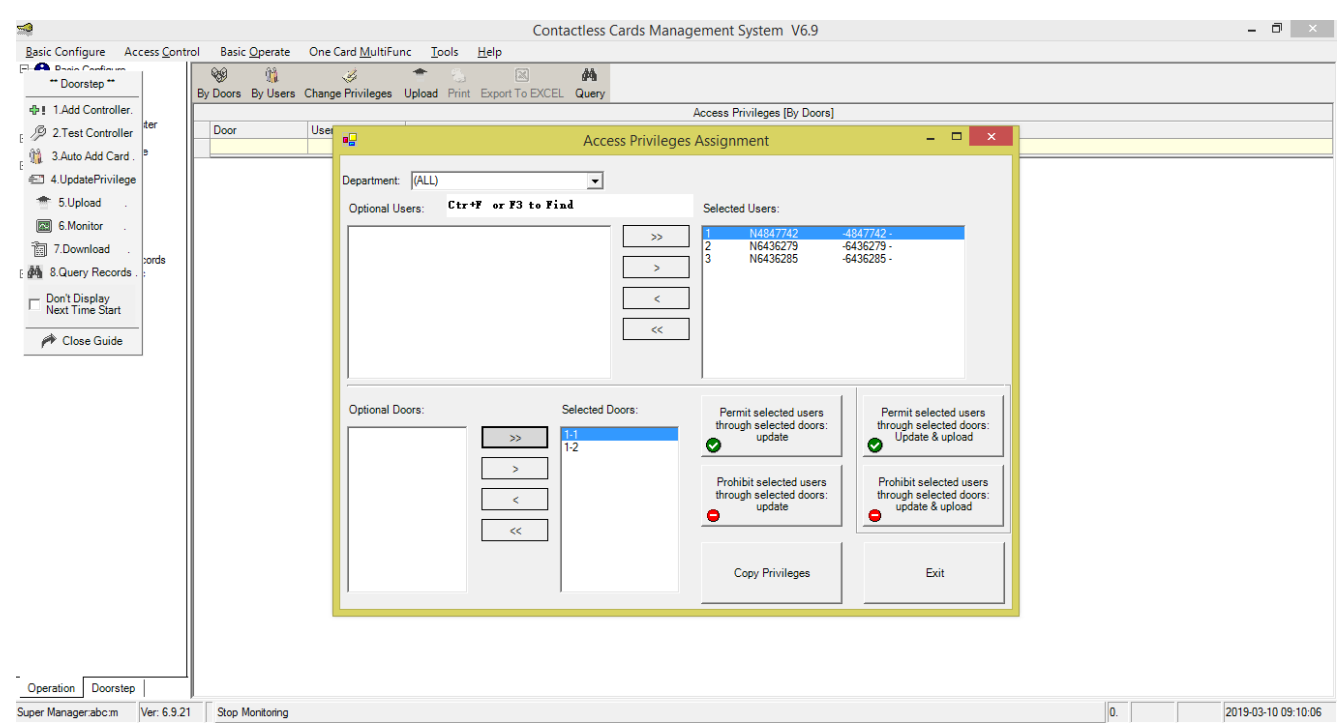

iii. جهت صدور جواز دسترسی کاربران، بر روی دکمه :doors selected through user Selected Permit upload & Update کلیک کنید. پیغامی مبنی بر تعداد کاربران و تعداد دربهای انتخاب شده، نشان داده میشود. در صورت صحیح بودن تعداد بر روی OK کلیک کنید.

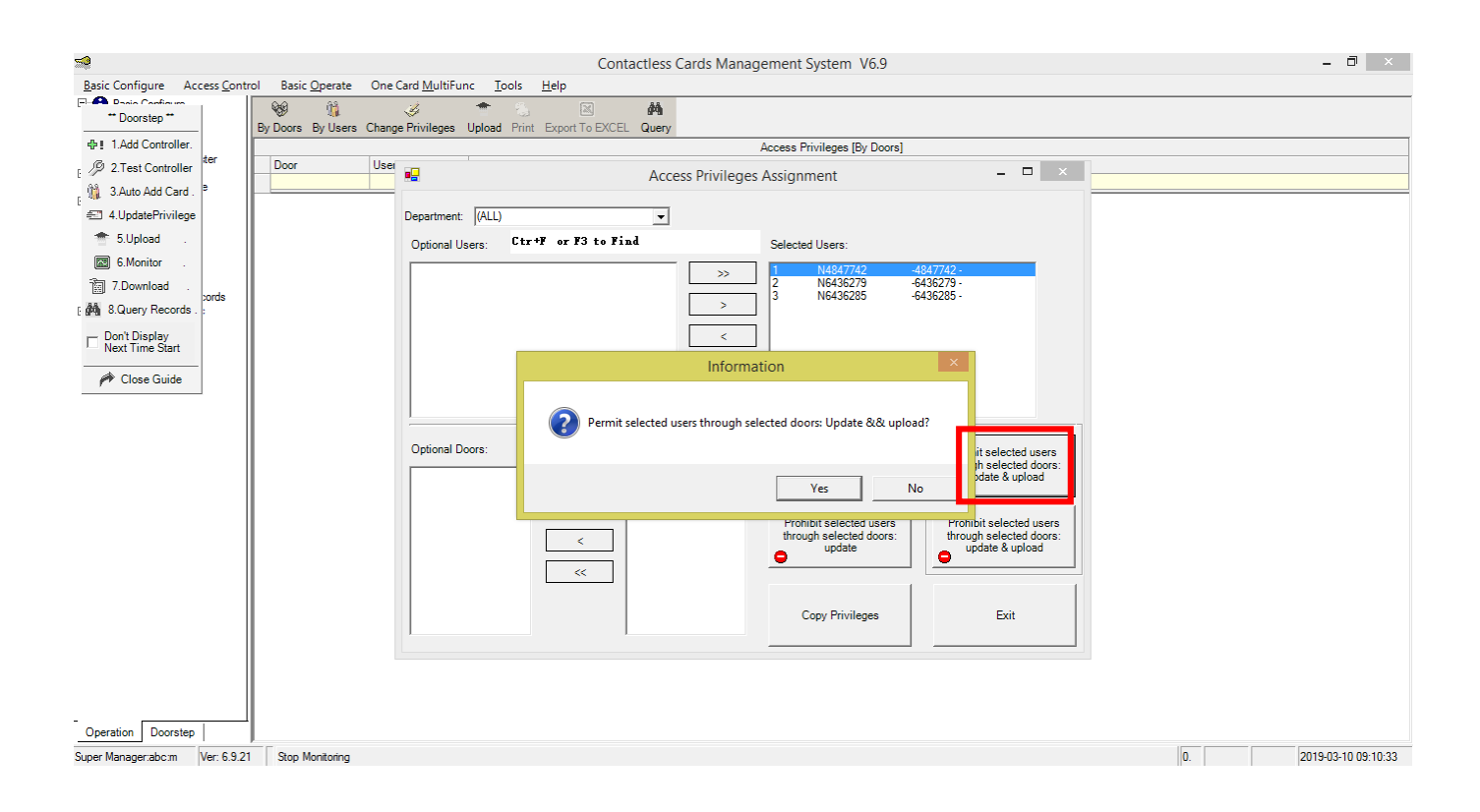

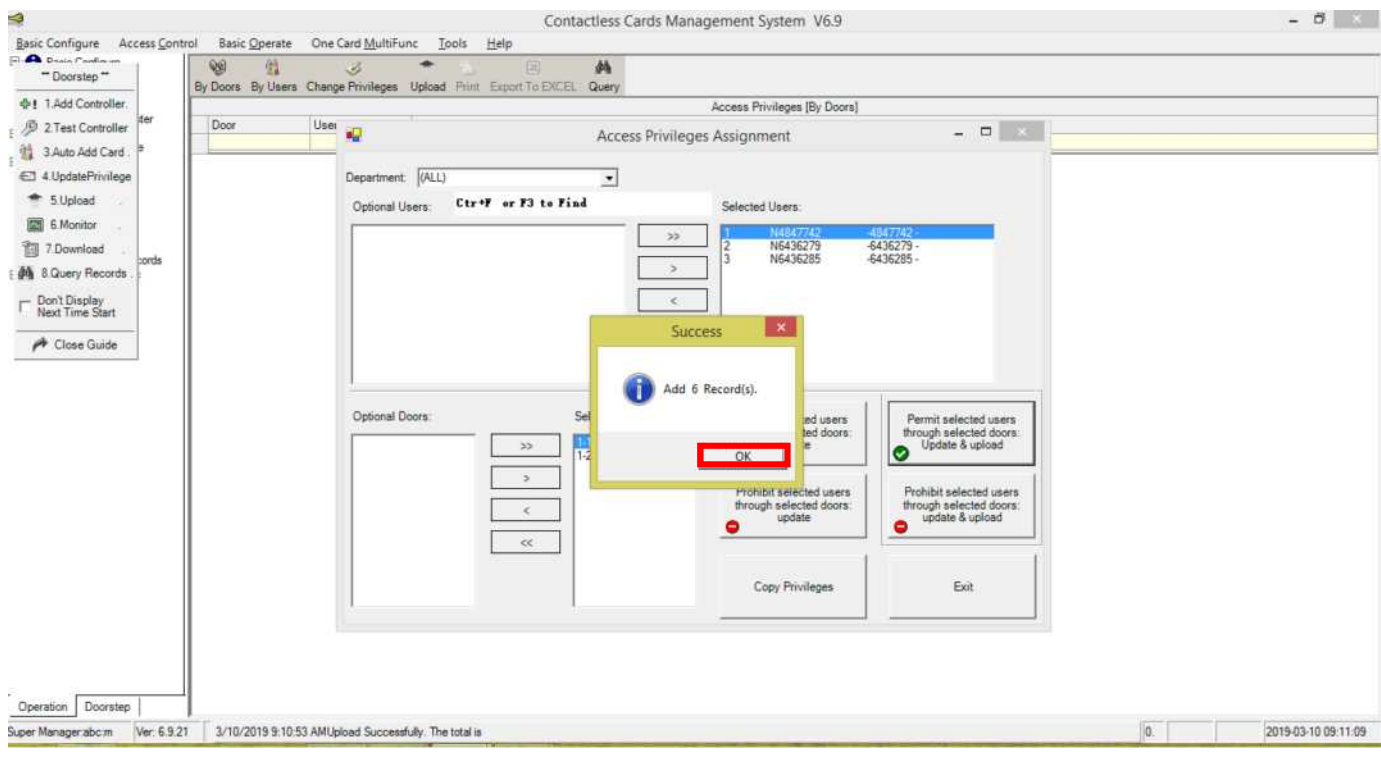

#### iv. سپس پیغام زیر جهت اعالم انجام موفق عملیات، نشان داده خواهد شد.

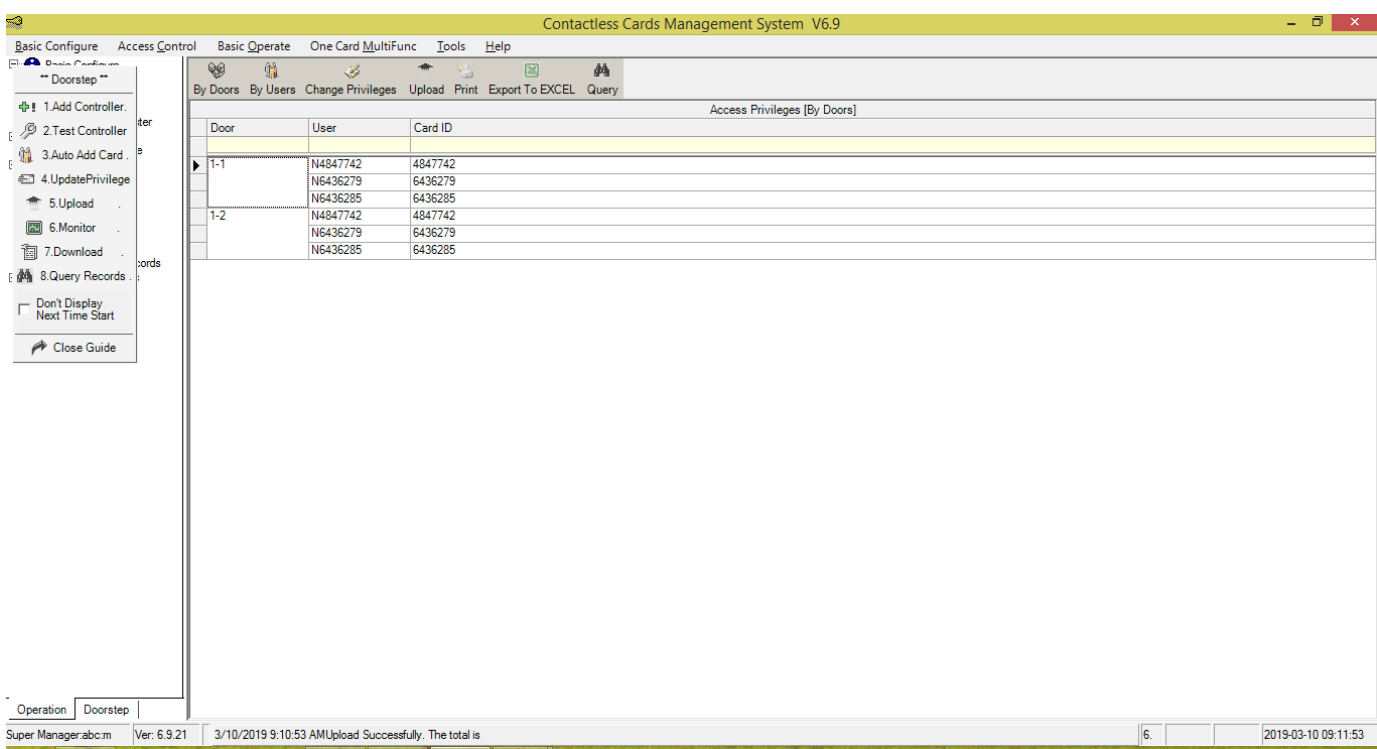

با انجام مراحل ذکر شده، کارتها بر روی مرکز کد و اجازه عبور کاربران از گیت صادر میشود و بهمحض قرارگیری تگ یا کارت کاربران در مقابل آنتن درب یا راهبند باز خواهد شد.

توجه: حتما پس از کددهی تگها از card ic موجود در درایو c کامپیوتر یک کپی تهیه کنید و نزد خود نگه دارید تا درصورت نیاز در مواقع ضروری از این بک آپ استفاده کنید.

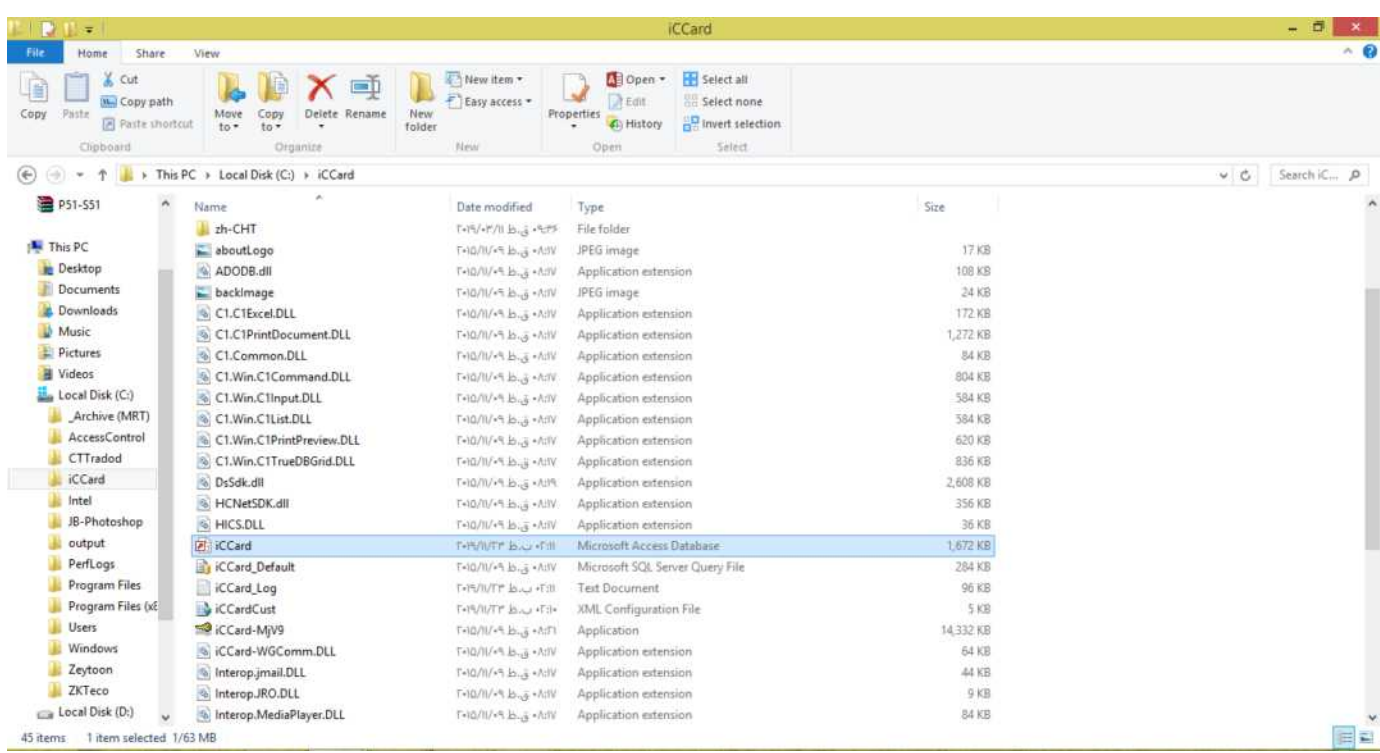